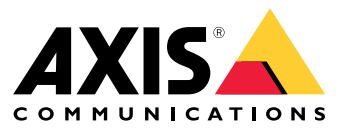

Manuel d'utilisation

# Table des matières

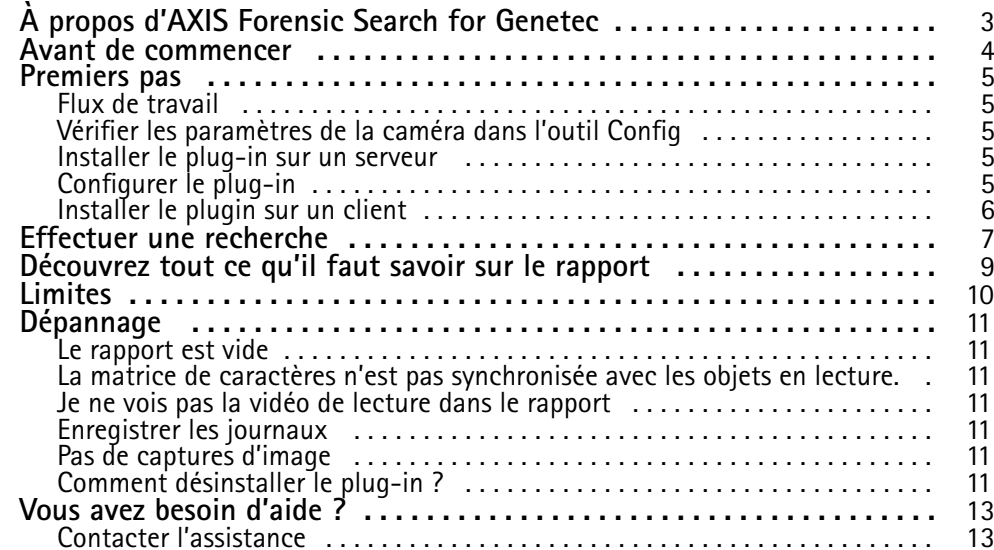

### <span id="page-2-0"></span>À propos d'AXIS Forensic Search for Genetec

# À propos d'AXIS Forensic Search for Genetec

AXIS Forensic Search for Genetec ajoute des possibilités de recherche médico-légale pour les périphériques Axis au Genetec Security Center. Les personnes travaillant avec les périphériques Axis peuvent utiliser le plug-in pour obtenir une vue d'ensemble de toute l'activité dans la scène ou trouver rapidement un objet ou un événement spécifique.

Les caméras Axis avec firmware 9.50 ou une version supérieure génèrent des métadonnées qui décrivent tous les objets en mouvement dans le champ de vision d'une caméra. Genetec Security Center peut enregistrer ces données avec la vidéo et l'audio correspondants. AXIS Forensic Search for Genetec vous permet d'analyser et de rechercher ces données.

#### <span id="page-3-0"></span>Avant de commencer

### Avant de commencer

- 1. Assurez-vous que la caméra dispose de la dernière version du firmware.
- 2. Pour filtrer par types d'objets **Personne**, **Visage**, **Véhicule**, **Vélo**, **Bus**, **Voiture**, **Camion** ou **Plaque d'immatriculation**, procédez comme suit :
	- 2.1 Utilisez un périphérique Axis qui prend en charge la solution AXIS Object Analytics. Accédez au filtre Analyses dans le *sélecteur de [produits](https://www.axis.com/support/tools/product-selector)*.
	- 2.2 Accédez à **Système <sup>&</sup>gt; Métadonnées d'analyses** et activez la **Description de la scène d'analyses** sur la page Web de la caméra.
- 3. Pour filtrer par couleur du véhicule, couleur des vêtements (haut du corps) ou couleur des vêtements (bas du corps) :
	- 3.1 Utilisez un périphérique Axis qui prend en charge la solution AXIS Object Analytics. Accédez au filtre Analyses dans le *sélecteur de [produits](https://www.axis.com/support/tools/product-selector)*.
	- 3.2 Utilisez un périphérique Axis équipé du système ARTPEC-8 ou CV25. Accédez au filtre Système sur puce dans le *sélecteur de [produits](https://www.axis.com/support/tools/product-selector)*.

### <span id="page-4-0"></span>Premiers pas

### Premiers pas

### **Flux de travail**

Pour installer et configurer AXIS Forensic Search for Genetec, suivez ce flux de travail :

- 1. *Vérifier les paramètres de la caméra dans l'outil Config à la page 5*
- 2. *Installer le plug-in sur un serveur à la page 5*
- 3. *Configurer le plug-in à la page 5*
- 4. *[Installer](#page-5-0) le plugin sur un client à la page [6](#page-5-0)*

#### Remarque

Vous devez installer le plug-in à la fois sur des machines serveur et client. Si vous avez un système avec plusieurs serveurs, installez uniquement le plug-in sur l'un d'eux.

### **Vérifier les paramètres de la caméra dans l'outil Config**

Assurez-vous que les caméras sur lesquelles vous souhaitez utiliser la recherche médico-légale ont les bons réglages :

- 1. Si les caméras ne sont pas déjà ajoutées, accédez à l'outil Config pour les y ajouter.
- 2. Mettez à jour les paramètres d'enregistrement des caméras selon vos besoins. Pour utiliser le plug-in de recherche médico-légale, vous devez enregistrer la vidéo et les métadonnées. La recherche médico-légale recherche uniquement les données enregistrées. Si aucun enregistrement <sup>n</sup>'a été effectué, la recherche médico-légale ne trouvera aucune donnée.
- 3. Définissez la fréquence d'image de l'enregistrement sur **Toutes les images**, ou au moins 10.

#### **Installer le plug-in sur un serveur**

- 1. Trouvez le fichier d'installation.
- 2. Sur le serveur Genetec, exécutez la recherche Axis forensic search for Genetec.exe. Le fichier d'installation redémarre le Security Center Server.

## **Configurer le plug-in**

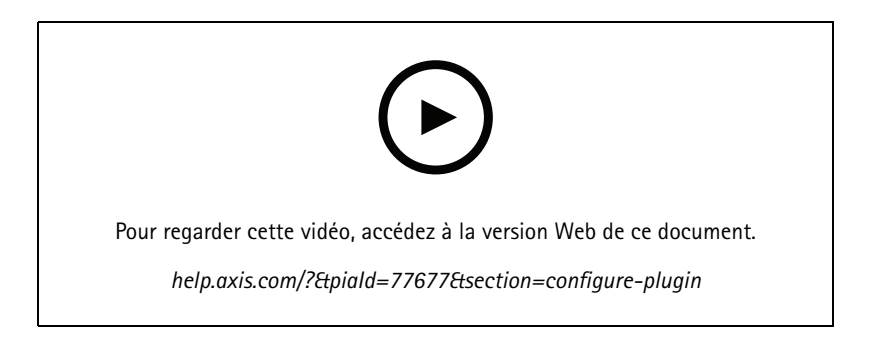

### <span id="page-5-0"></span>Premiers pas

#### Remarque

Chaque objet enregistré sur la caméra utilise environ 500 octets d'espace disque sur le serveur. Cette information permet d'estimer la quantité d'espace de stockage que vous devez réserver sur le serveur par caméra ajoutée à la recherche médico-légale.

Taux d'objets pour les différents types de scène :

- Scène à faible activité : <sup>2</sup> <sup>500</sup> objets/jour (quai de chargement)
- Scène dont le niveau d'activité est élevé : <sup>25</sup> <sup>000</sup> objets/jour (parking)
- Scène très fréquentée : <sup>250</sup> <sup>000</sup> objets/jour (carrefour)

Pour configurer le plug-in sur le serveur :

- 1. Ajouter AXIS Forensic search for Genetec :
	- 1.1 Dans l'outil Config, allez dans **Tâches <sup>&</sup>gt; Plug-ins**.
	- 1.2 Cliquez sur **Add an entity (Ajouter une entité)** et sélectionnez **Plugin (Plug-in)**.
	- 1.3 Sélectionnez **AXIS Forensic Search for Genetec (Recherche médico-légale AXIS pour Genetec)**, cliquez sur **Next (Suivant)** et suivez les instructions à l'écran.
- 2. Sélectionnez les caméras sur lesquelles les opérateurs peuvent effectuer des recherches médico-légales. L'opérateur peut alors sélectionner parmi ces caméras lors de la création d'un rapport de recherche médico-légale dans Security Desk.
	- 2.1 Cliquez sur le nom du plug-in.
	- 2.2 Allez dans **Sélection de la caméra** et cliquez sur **Ajouter une caméra**.

Vous verrez la liste des caméras Axis dont les métadonnées sont activées dans Security Center.

- 2.3 Sélectionnez les caméras appropriées, cliquez sur **OK**, puis sur **Appliquer**.
- 3. Choisissez la durée de conservation des données du plug-in. Cliquez sur **Ressources**, puis sur **Nettoyage**. Définissez le nombre de jours pendant lesquels les données doivent être conservées.
- 4. Attendez au moins 20 minutes pour laisser le système enregistrer la vidéo et les métadonnées. Vous pouvez ensuite commencer la recherche, consultez *Effectuer une [recherche](#page-6-0) à la page [7](#page-6-0)*

#### **Installer le plugin sur un client**

1. Sur l'ordinateur client, exécutez la recherche Axis forensic search for Genetec.exe.

Vous pouvez maintenant commencer la recherche, consultez *Effectuer une [recherche](#page-6-0) à la page [7](#page-6-0)*

#### Remarque

**Astuces de configuration du client**

Ces paramètres sont généraux et ont un impact sur l'ensemble du Security Desk, pas uniquement sur AXIS Forensic Search for Genetec.

• Pour une meilleure expérience lors de la lecture d'une vidéo à partir du rapport :

Allez à **Options <sup>&</sup>gt; Vidéo <sup>&</sup>gt; Rechercher l'heure** et réglez le **Décalage de lecture** sur 0. Désormais, la vidéo commence à l'heure réelle de l'événement.

### <span id="page-6-0"></span>Effectuer une recherche

## Effectuer une recherche

La recherche médico-légale fonctionne de la même manière que tout autre rapport que vous générez dans le bureau de sécurité. Pour pouvoir utiliser cette fonction de recherche, vous devez la configurer dans l'outil Config. Pour en savoir plus, consultez *[Premiers](#page-4-0) pas à la [page](#page-4-0) [5](#page-4-0)* .

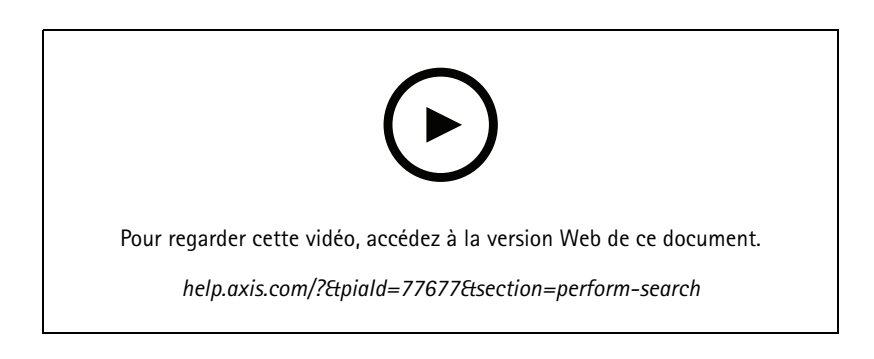

#### Remarque

- Si vous procédez à une mise à jour à partir d'une version antérieure vers la version 2.0, il se peut que la colonne **Couleur** ne soit pas visible dans les résultats de la recherche. Elle doit être rajoutée manuellement dans le rapport.
- 1. Dans Security Desk, accédez à **Tâches <sup>&</sup>gt; AXIS Forensic search for Genetec**.
- 2. Sélectionnez une ou plusieurs caméras.
- 3. Sélectionnez un ou plusieurs types d'objets. Selon le système que vous utilisez, vous pouvez rechercher les types d'objets suivants :
	- **Personne**
	- Il est possible de rechercher des attributs d'objet :
	- **Couleur des vêtements (haut du corps)**
	- **Couleur des vêtements (bas du corps)**
	- **Véhicule**
	- Il est possible de rechercher des sous-catégories de types d'objets : **vélo**, **bus**, **voiture** ou **camion**.
	- Il est possible de rechercher des attributs d'objet : **Couleur du véhicule**.
	- **Plaque d'immatriculation**
	- **Visage**
- 4. Sélectionnez une heure de la journée (h) pour filtrer votre recherche.
- 5. Sélectionnez les **régions d'intérêt**.
	- 5.1 Sélectionnez une caméra.
	- 5.2 Pour actualiser une miniature ou générer une nouvelle miniature à partir de l'heure actuelle, cliquez sur  $\bm{C}$ .
	- 5.3 Sélectionnez une ou plusieurs régions d'intérêt.
	- Seuls les objets qui se trouvent dans ces zones seront affichés dans les résultats de recherche.

### Effectuer une recherche

- -La même recherche peut comporter plusieurs régions d'intérêt dans plusieurs caméras.
- -Pour supprimer toutes les régions de toutes les caméras, cliquez sur **Effacer tout**.
- 6. Pour réduire le temps de recherche, accédez à **Options** et désélectionnez **Inclure des captures d'image dans le résultat**.
- 7. Cliquez sur **Générer un rapport**.

Pour plus d'informations sur le rapport, consultez *[Découvrez](#page-8-0) tout ce qu'il faut savoir sur le rapport à la page [9](#page-8-0)*

- 8. Pour chaque résultat de recherche, vous verrez l'objet dans la capture d'image.
	- -La capture d'image montre l'image vidéo lorsque l'objet était le plus visible.
	- - Pour afficher la séquence vidéo complète pour un résultat de recherche, sélectionnez-la et cliquez sur **Lecture en avant** dans le panneau d'aperçu.

#### Remarque

Les applications d'analyse qui <sup>s</sup>'exécutent sur la caméra, par exemple AXIS Object Analytics et AXIS Loitering Guard, peuvent également graver en incrustations dans la vidéo. Pour supprimer ces incrustations, rendez-vous sur la page de configuration Web de l'application.

## <span id="page-8-0"></span>Découvrez tout ce qu'il faut savoir sur le rapport

## Découvrez tout ce qu'il faut savoir sur le rapport

La recherche médico-légale fonctionne de la même manière que tout autre rapport que vous générez dans le bureau de sécurité. Le rapport contient les colonnes suivantes :

• **Heure**

L'heure de la caméra quand le système <sup>a</sup> détecté l'objet.

• **Caméra**

La caméra qui <sup>a</sup> détecté l'objet.

• **Cliché**

Une image zoomée de l'objet détecté.

• **Type**

Type d'objets : Personne, véhicule, vélo, bus, voiture, camion ou objet si aucun type <sup>n</sup>'est détecté.

• **Distance de déplacement (%)**

Identique à la distance de déplacement, mais spécifiée sous forme de nombre entier.

• **Vitesse relative (%/s)**

Identique à la vitesse relative, mais spécifiée sous forme de nombre entier.

• **Durée (s)**

La durée de suivi de l'objet par la caméra en secondes. Parfois, le suivi peut être perdu si l'objet est éloigné ou temporairement obscurci par un autre objet.

•**Couleur**

La couleur de l'objet détectée. Si aucune couleur <sup>n</sup>'est détectée, le résultat est enregistré comme « inconnu ».

### <span id="page-9-0"></span>Limites

### Limites

- Pour obtenir les séquences vidéo correctes pour les résultats de recherche, il est important d'avoir une synchronisation correcte de l'horloge.
- Les données analysées par le module de recherche médico-légale ne prennent pas en compte la perspective de la scène. La taille et la vitesse d'un objet sont donc différentes selon la proximité de la caméra.
- Des conditions météorologiques comme une forte pluie ou des chutes de neige sont susceptibles d'affecter la précision de la détection.
- S'il y <sup>a</sup> un bon contraste de l'objet dans les scènes à faible luminosité, l'analyse devient plus précise.
- • Un seul objet peut, dans certaines circonstances, générer plusieurs résultats. Par exemple, lorsqu'un suivi est perdu lorsqu'un objet est temporairement obscurci par un autre objet.
- Pour que la recherche médico-légale fonctionne sur des flux vidéo pivotant à 180 degrés, vous devez utiliser la version 10.6 ou une version ultérieure du firmware sur les caméras.
- La recherche médico-légale ne fonctionne pas si vous utilisez une résolution avec un rapport d'aspect différent de la résolution native de la caméra.
- Il faut jusqu'à 20 minutes pour qu'un objet visible dans la scène puisse être recherché.
- Le réglage de la balance des blancs sur la caméra doit être précis afin que la détection des couleurs soit efficace.

# <span id="page-10-0"></span>Dépannage

## Dépannage

#### **Le rapport est vide**

- Cela peut prendre un certain temps avant que les données ne soient reçues. Attendez environ 20 minutes et assurez-vous que les événements se déroulent dans la scène.
- Assurez-vous que la dernière version du firmware est installée sur la caméra.
- Assurez-vous que le pack de pilotes le plus récent est installé sur le serveur du centre de sécurité.
- Assurez-vous que la caméra est correctement configurée pour les métadonnées :
	- 1. Dans l'outil Config, allez dans **Tâches <sup>&</sup>gt; Vidéo**.
	- 2. Sélectionnez la caméra à utiliser et allez dans l'onglet **Enregistrement**.
	- 3. Cliquez sur **Afficher les paramètres avancés**.
	- 4. Activez **Enregistrer les métadonnées**. Si vous ne pouvez pas voir **REnregistrer les métadonnées**, vérifiez que le pack de pilotes Genetec le plus récent est installé.
- • Dans Security Desk, vérifiez que les métadonnées sont enregistrées :
	- 1. Cliquez sur **Tâches <sup>&</sup>gt; Maintenance <sup>&</sup>gt; Détails de stockage des archives**.
	- 2. Sélectionnez la caméra et cliquez sur **Générer un rapport**. Les données enregistrées doivent inclure à la fois des métadonnées et des vidéos. Si aucune métadonnée <sup>n</sup>'est stockée, la recherche médico-légale ne fonctionne pas.
- • Assurez-vous que les métadonnées fonctionnent :
	- 1. Accédez à la vidéo en direct de la caméra concernée.
	- 2. Assurez-vous que des cadres rouges entourent les objets. Si tel est le cas, alors les métadonnées sont correctement configurées.

#### **La matrice de caractères <sup>n</sup>'est pas synchronisée avec les objets en lecture.**

- Vérifiez que le Security Center Server et la caméra sont synchronisés avec un serveur NTP.
- Vérifiez que la résolution vidéo enregistrée <sup>a</sup> le même rapport que le flux par défaut ou la résolution du capteur.

### **Je ne vois pas la vidéo de lecture dans le rapport**

Pour lire la vidéo dans le rapport de recherche, l'opérateur doit avoir les droits d'utilisateur « Afficher la lecture ». Sans cela, l'opérateur visionnera uniquement la vidéo en direct de la caméra.

### **Enregistrer les journaux**

- 1. Allez à C:\ProgramData\Axis Communications\Components\DebugLogs.
- 2. Sauvegardez le fichier AXIS Security Center.log.

#### **Pas de captures d'image**

Pour obtenir des captures des images, vous devez définir la fréquence d'image de l'enregistrement sur **Toutes les images**, ou au moins 10.

# Dépannage

## **Comment désinstaller le plug-in ?**

- 1. Désinstaller le plug-in du serveur :
	- 1.1 Dans l'outil Config, allez dans **Tâches <sup>&</sup>gt; Plug-ins**.
	- 1.2 Sélectionnez **AXIS Forensic Search for Genetec** et cliquez sur **Supprimer**. Cela supprime la base de données et toutes les informations enregistrées.
	- 1.3 Allez à **Paramètres Windows** et ouvrez **Ajouter ou supprimer des programmes**.
	- 1.4 Désinstallez le plug-in du serveur.
- 2. Désinstaller le plug-in de tous les clients :
	- 2.1 Allez dans **Paramètres Windows** et ouvrez **Ajouter ou supprimer des programmes**.
	- 2.2 Désinstallez le plug-in du client.

<span id="page-12-0"></span>Vous avez besoin d'aide ?

Vous avez besoin d'aide ?

### **Contacter l'assistance**

Contactez le service d'assistance sur la page *[axis.com/support](https://www.axis.com/support)*.

Manuel d'utilisation AXIS Forensic Search for Genetec © Axis Communications AB, 2022 -

Ver . M8.2 : Mai 2023 2023 Référence T1 017496 1